## **Tworzenie albumów fotograficznych w programie PowerPoint**

W programie PowerPoint można w szybki sposób utworzyć album fotograficzny, stanowiący prezentację złożoną ze slajdu tytułowego i zbioru obrazów graficznych, umieszczonych pojedynczo lub w grupach na kolejnych slajdach. Obrazy mogą zostać pobrane z pliku, skanera, albo cyfrowego aparatu fotograficznego podłączonego do komputera. Aby utworzyć album fotograficzny, należy wykonać następujące czynności:

1. W menu **Wstaw** wskaż polecenie **Obraz**, a następnie kliknij polecenie **Nowy album fotograficzny**.

Jeśli jest wyświetlone okienko zadań **Nowa prezentacja**, możesz także w obszarze **Nowy** kliknąć łącze **Album fotograficzny**.

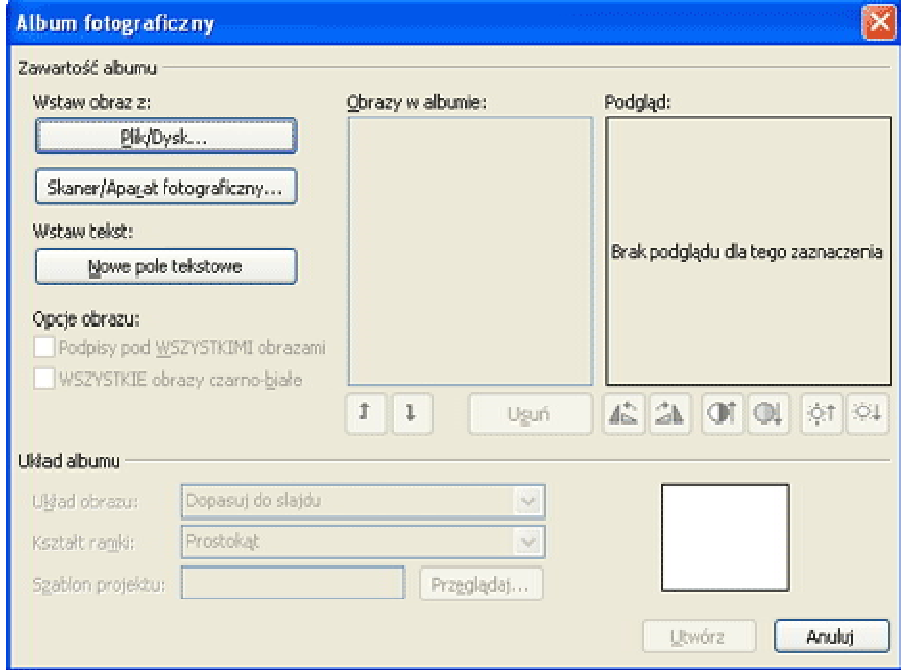

Program PowerPoint wyświetli okno dialogowe **Album fotograficzny**:

- 2. W oknie dialogowym **Album fotograficzny** zaprojektuj prezentację albumu fotograficznego. Dostępne formanty umożliwiają wstawianie obrazów, wstawianie pól tekstowych (slajdów zawierających tekst), wyświetlanie podglądu, modyfikowanie obrazów i zmienianie ich kolejności, dostosowywanie układu obrazów na slajdzie oraz dodawanie tytułów.
- 3. Kliknij przycisk **Utwórz**, aby utworzyć zaprojektowany album fotograficzny.